# SCS SCHEDULE PLANNER

## **STUDENT PORTAL**

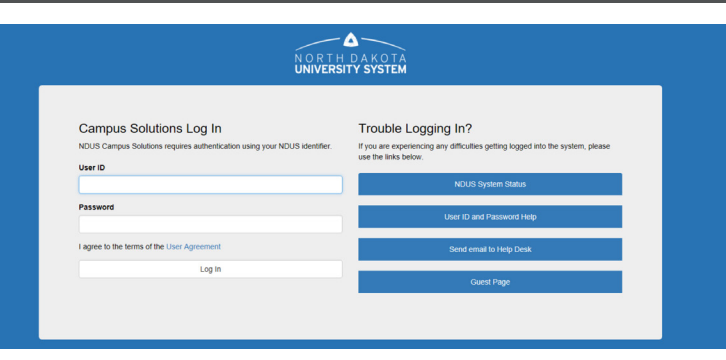

- **1.** Sign-in to CampusConnection using credentials.
- **2.** Choose **Manage Classes** tile.

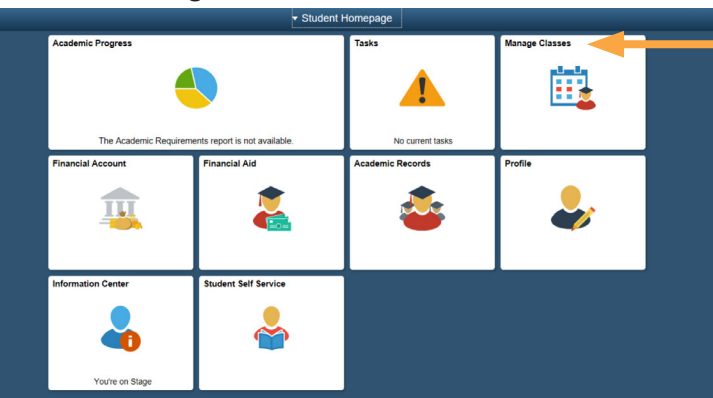

- **3.** Complete **Financial Obligation Agreement** found at bottom of menu.
- **4.** Click on **Schedule Planner** from menu. Click on **Open Schedule Planner link.**

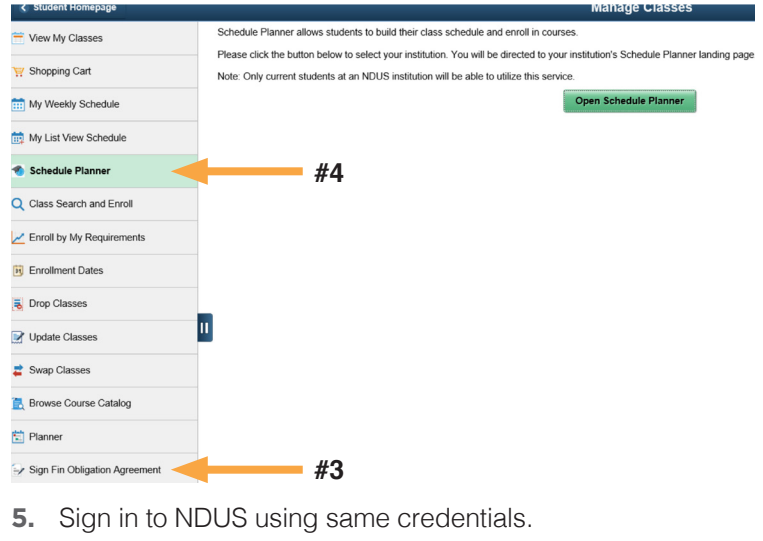

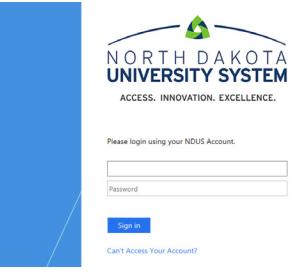

**6.** Choose **North Dakota State College of Science.** 

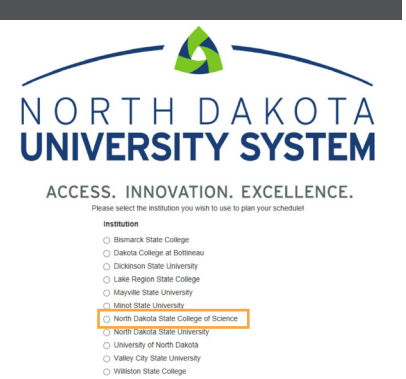

**7. Select Term.** Click **Save and Continue.**

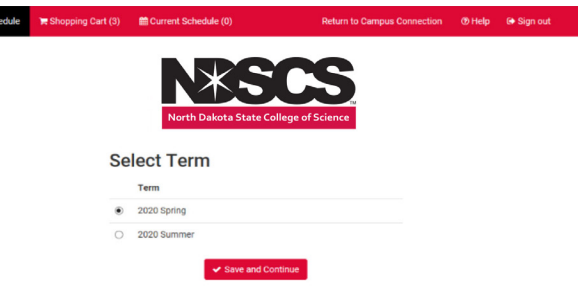

**8. Choose Class Locations –** Wahpeton, Fargo and/or Online. *(Ex. Wahpeton, Online or Fargo, Online or Online only.)*

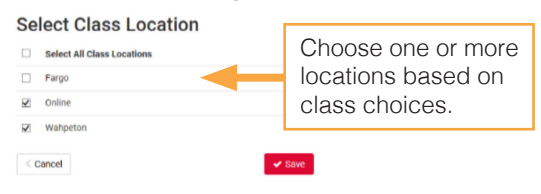

**9.** Click **Save.**

O Plan Sch

- **10.** Students will choose courses in the **Courses** area and add schedule conflicts (work, practice, etc.) in the **Breaks** area.
- **11.** After choosing their courses, they will click **Generate Schedule** to show a list of available schedules within their filters.

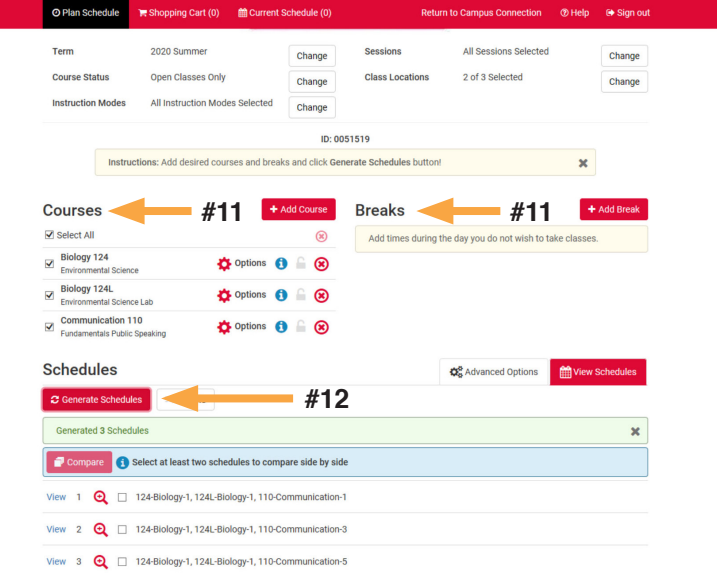

**12.** Click on **View** button of any generated schedules. Students can use the arrows in the right corner to switch between schedule options. Clicking the **O** button will provide additional details on the class.

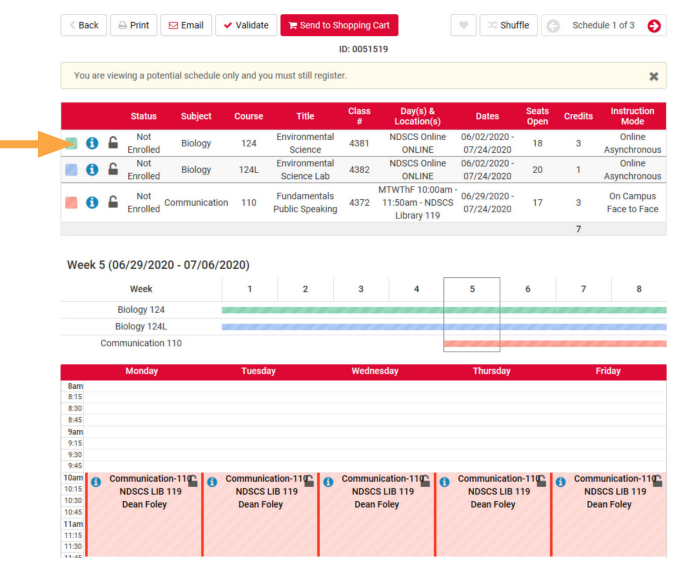

- **13.** You may choose to lock any course on schedule by pressing **Padlock** icon.
- **14.** Once a schedule has been chosen, click on **Validate.** This process will check for pre-requisites and registration eligibility. Press **OK.**
- **15.** Once courses are validated, click on Send to Shopping Cart. You may edit your courses in your Shopping Cart.
- **16.** You will review each selection and click on **Next.** When completed, click on **Finish.**

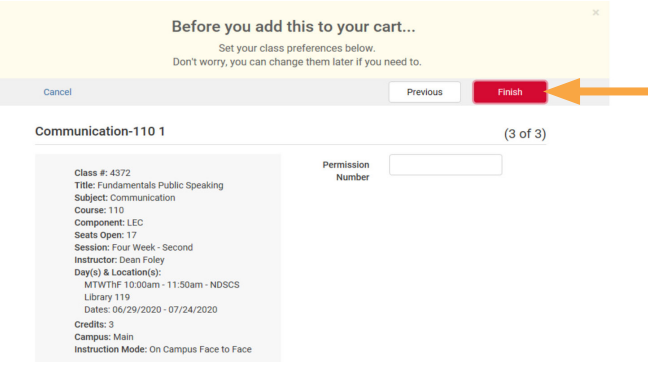

**17.** You are now ready to register for your classes. Click on red **Register** button and you will be registered.

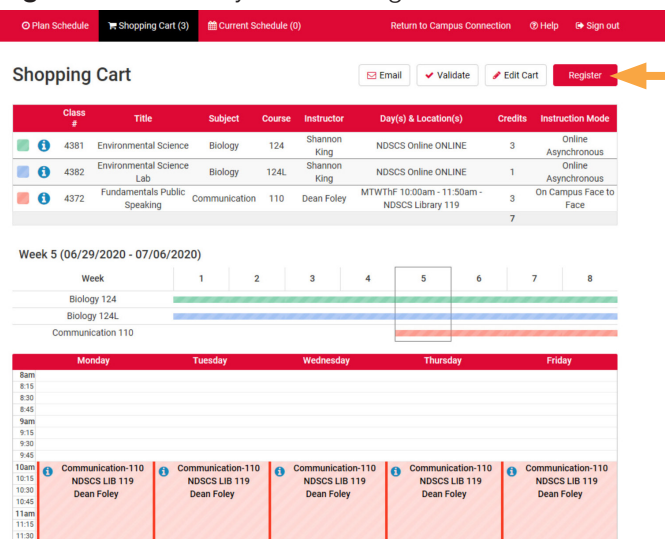

#### **18.** You should receive a Registration Results box. Click **OK.**

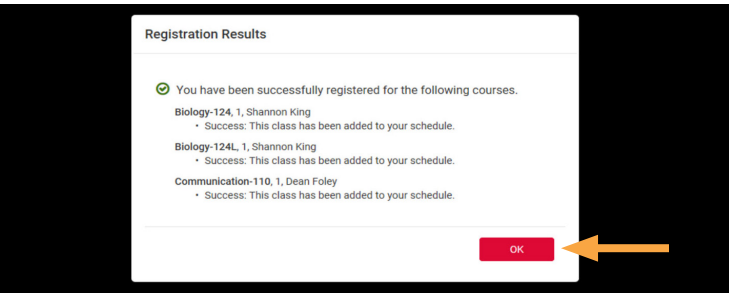

**NOTE:** Students MUST click **Sign Out** at the top-right hand corner of the page once they are complete in Schedule Planner.

### **DROPPING COURSES IN SCHEDULE PLANNER**

Student can also make class drops in Schedule Planner.

**1.** On the **Current Schedule** tab in Schedule Planner, click **Edit or Drop Classes.**

#### **My Current Schedule**

After completing your schedule planning, please make sure to click Sign Out.

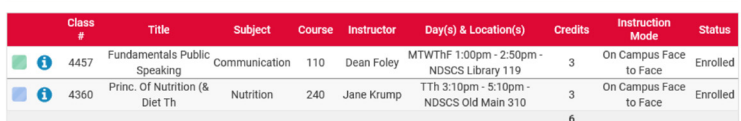

 $\blacktriangleright$  Fdit or Drop (

**2.** Choose the 'class(es)' that needs to be dropped. Click **Save.** *(Remember you cannot drop your last class on*  your own. Please contact the Student Success office.)

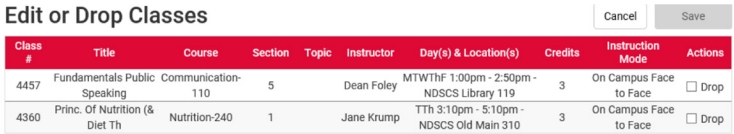

**NOTE:** Students MUST click **Sign Out** at the top-right hand corner of the page once they are complete in Schedule Planner.

**3.** Click back into CampusConnection to print out your list view and weekly calendar view by using same menu at #4 on the other side. This process works best to do List View first.

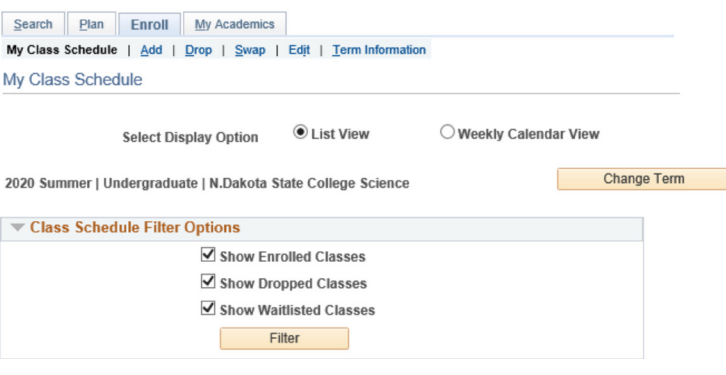